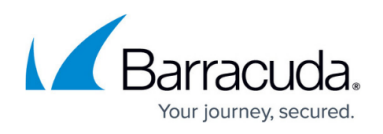

# **How to Configure Content Stripping, Grey Listing, and Blacklists**

#### <https://campus.barracuda.com/doc/53248858/>

To manage the content that is forwarded by the mail gateway, you can configure blacklists and grey listing. You can also configure the mail gateway to strip specific types of content from mail.

#### **Configure Content Stripping**

You can configure the mail gateway to strip the following content:

- **Attachments** Strip specific attachment file types before forwarding mail to recipients. You can also exclude specific senders and recipients from having attachments stripped from their mail.
- **HTML Tags** To protect your network from HTML email with annoying or potentially dangerous content, such as hyperlinks leading to fake websites and images with objectionable content, configure the mail gateway to remove HTML tags. As a result, links lose their function and images can no longer be loaded. Users are prevented from clicking on links unintentionally or thoughtlessly.

Keep in mind that HTML tags are removed for incoming and outgoing email.

- **Received Lines** Every SMTP server or relay registers itself within the mail header. These received lines may contain internal and confidential information about mail infrastructures. When the received lines are stripped, the number of "received" lines in the header stays the same but the content is replaced by dummy entries and thus no longer contains security critical information.
- **Barracuda Networks ID** Remove the Barracuda Networks ID from the mail header of dispatched email. This can help conceal the identify of the mail gateway and decrease software traceability.

To configure content stripping, complete the following steps:

- 1. Go to **CONFIGURATION > Configuration Tree > Box > Virtual Servers >** *your virtual server* **> Assigned Services > Mail-Gateway > Mail Gateway Settings**.
- 2. In the left menu, select **Content Adaptations**.
- 3. Click **Lock**.
- 4. Specify the content to be stripped. Follow the steps in the following table for the content that you want to be stripped from mail:

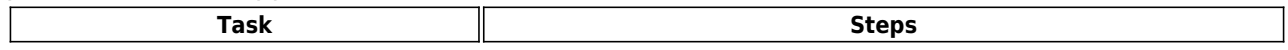

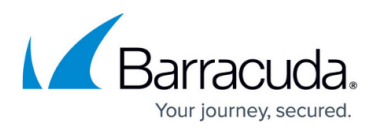

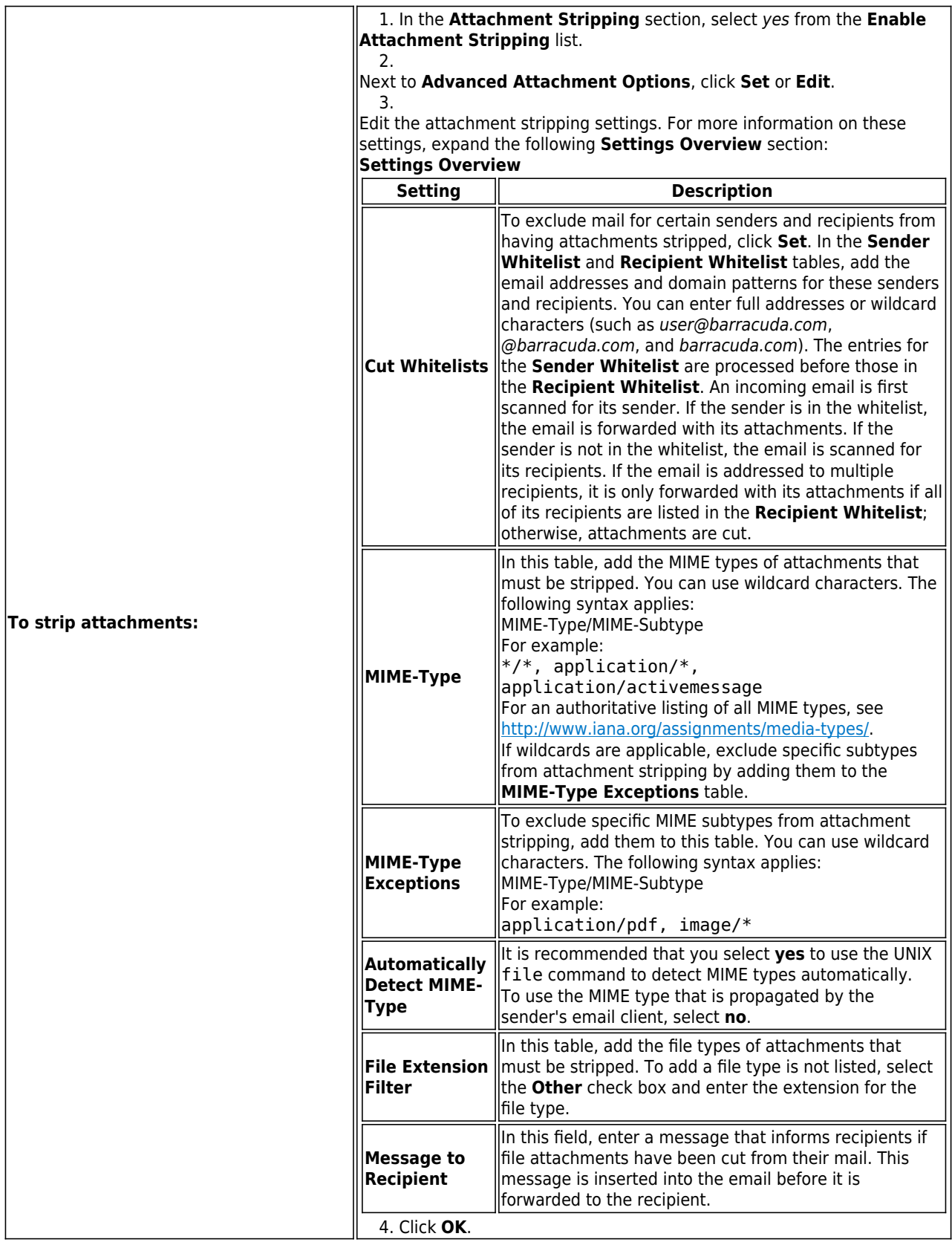

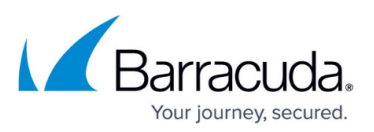

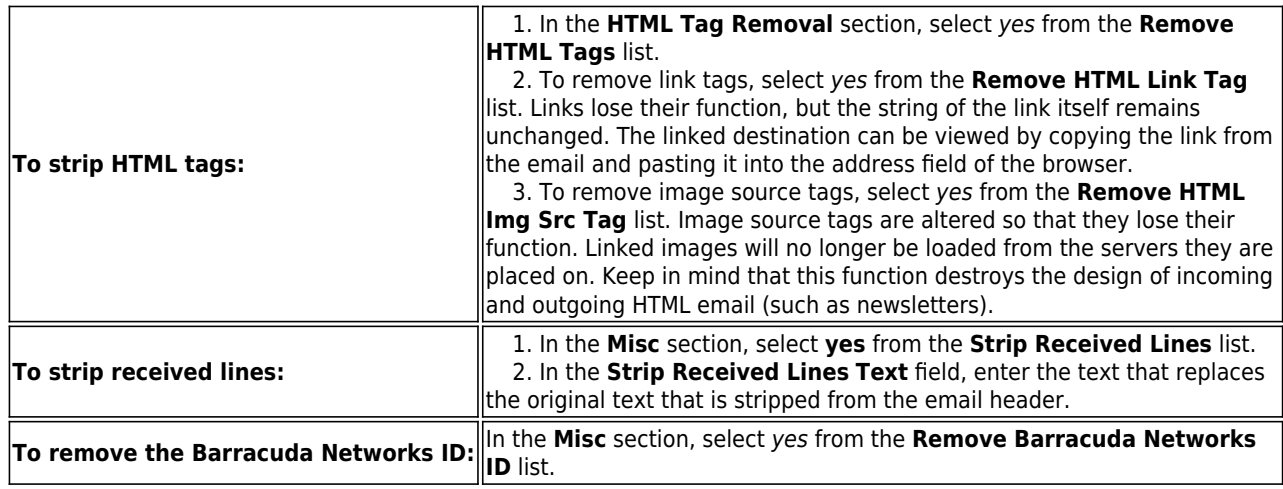

5. Click **Send Changes** and **Activate**.

### **Configure Grey Listing**

Grey listing helps reduce SPAM by initially rejecting a message with an unknown sender-recipient pair. A rejection notice is sent to the mail server and the sender-recipient pair are placed on the grey list. The mail server is also told to try sending the mail again. A mail transfer agent (MTA) that has been correctly configured will attempt to resend the mail. The second delivery attempt is accepted and the email is delivered. Typically, SPAM is sent by non-RFC conforming servers that ignore error reports and do not try resending mail.

With grey listing, consider the following:

- Depending on the configuration of the sending MTAs, the email sender might be issued a report about the initial delivery failure.
- There is a slight delay in mail delivery because emails are initially rejected.
- Wanted emails may not be delivered if MTAs for the sender are not correctly configured. In this case, you can add the sender to the whitelist in the grey listing configuration.

To configure grey listing, complete the following steps:

- 1. Go to **CONFIGURATION > Configuration Tree > Box > Virtual Servers >** *your virtual server* **> Assigned Services > Mail-Gateway > Mail Gateway Settings**.
- 2. In the left menu, select **Content Adaptations**.
- 3. Click **Lock**.
- 4. In the **Grey Listing** section, select yes from the **Enable Grey Listing** list.
- 5. Next to **Advanced Grey Listing Options**, click **Set** or **Edit**.
- 6. Edit the grey listing settings. For more information on these settings, expand the following **Settings Overview** section: **Settings overview**

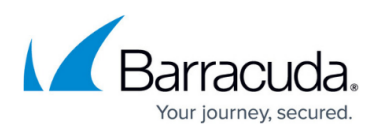

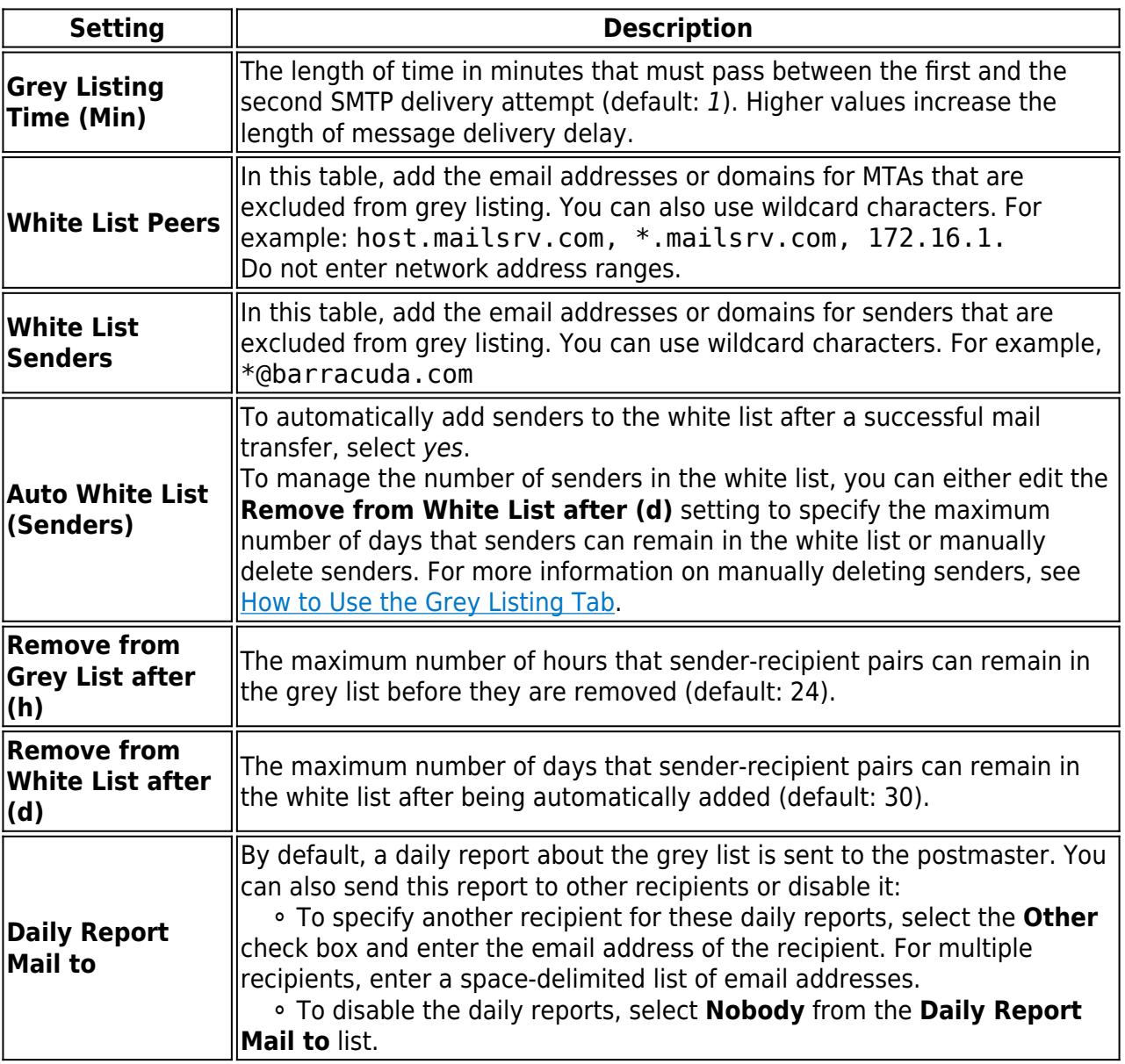

7. Click **OK**.

8. Click **Send Changes** and **Activate**.

#### **Configure Blacklists**

Mail Blacklists prevent incoming mails from being forwarded. To block certain hosts, subjects, sender, or recipients, add them to the blacklist.

Blacklists are a static way of blocking unwanted mail and should not be used as a spam filter. If you want to configure a spam filter, see [How to Configure the Spam Filter Service](http://campus.barracuda.com/doc/53248394/).

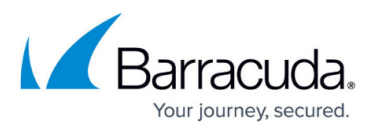

#### 1. Go to **CONFIGURATION > Configuration Tree > Box > Virtual Servers >** *your virtual server* **> Assigned Services > Mail-Gateway > Mail Gateway Settings**.

- 2. In the left menu, select **Content Adaptations**.
- 3. Click **Lock**.
- 4. In the **Blacklists** section, select **yes** from the **Enable Blacklist** list.
- 5. Next to **Blacklists**, click **Set** or **Edit**.
- 6. Add the hosts, subjects, sender, or recipients to the blacklists. For more information on the blacklists, expand the following **Blacklists Overview** section:

#### **Blacklists overview**

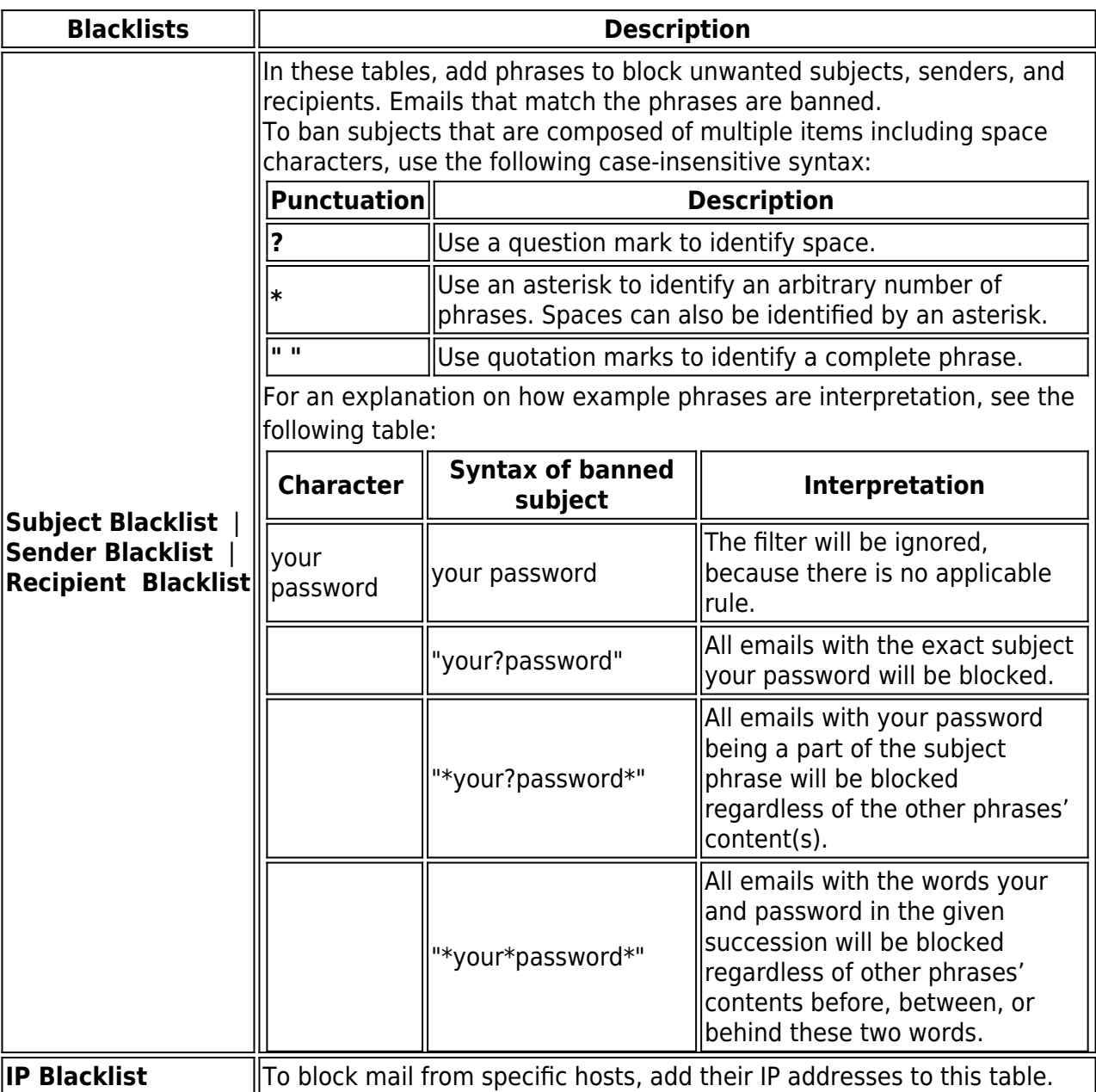

7. Click **OK**.

8. Click **Send Changes** and **Activate**.

Continue with [How to Configure Mail Gateway Service Limits.](http://campus.barracuda.com/doc/53248857/)

## Barracuda CloudGen Firewall

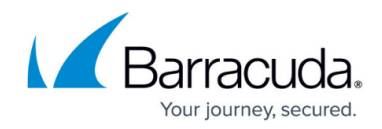

© Barracuda Networks Inc., 2019 The information contained within this document is confidential and proprietary to Barracuda Networks Inc. No portion of this document may be copied, distributed, publicized or used for other than internal documentary purposes without the written consent of an official representative of Barracuda Networks Inc. All specifications are subject to change without notice. Barracuda Networks Inc. assumes no responsibility for any inaccuracies in this document. Barracuda Networks Inc. reserves the right to change, modify, transfer, or otherwise revise this publication without notice.